# PORTAL MIESZKAŃCA e-OBYWATEL

# Spis treści

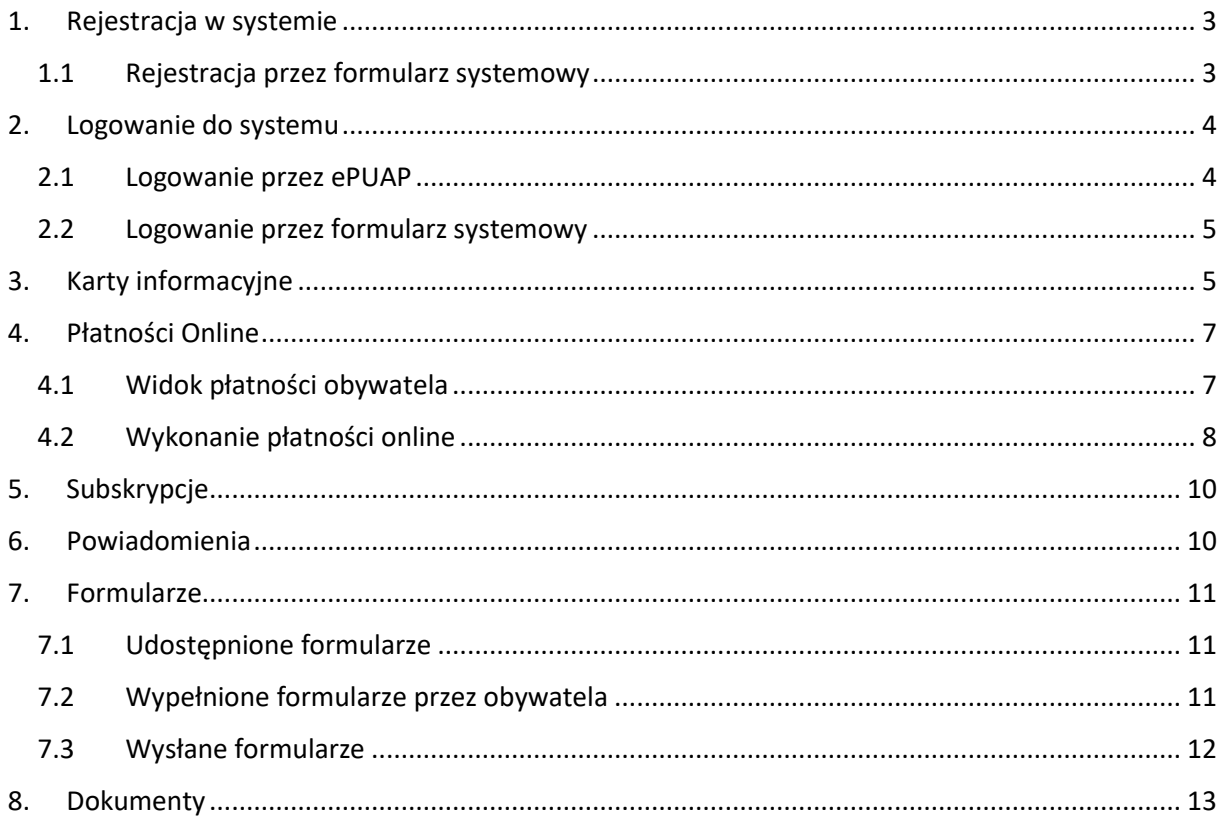

## <span id="page-2-0"></span>1. Rejestracja w systemie

#### <span id="page-2-1"></span>1.1 Rejestracja przez formularz systemowy

Aby założyć konto w portalu mieszkańca obywatel powinien przejść do przycisku "Zaloguj", a następnie w "Nie masz konta? Zajerestruj się".

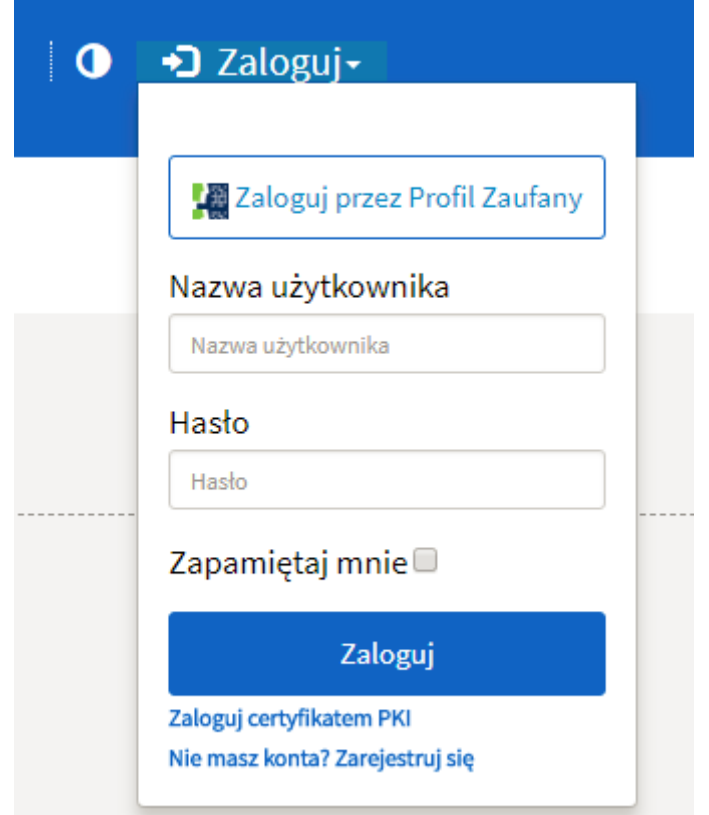

Mieszkaniec wybiera formę rejestracji w systemie pomiędzy formularzem systemowym lub logowaniem za pomocą platformy e-PUAP.

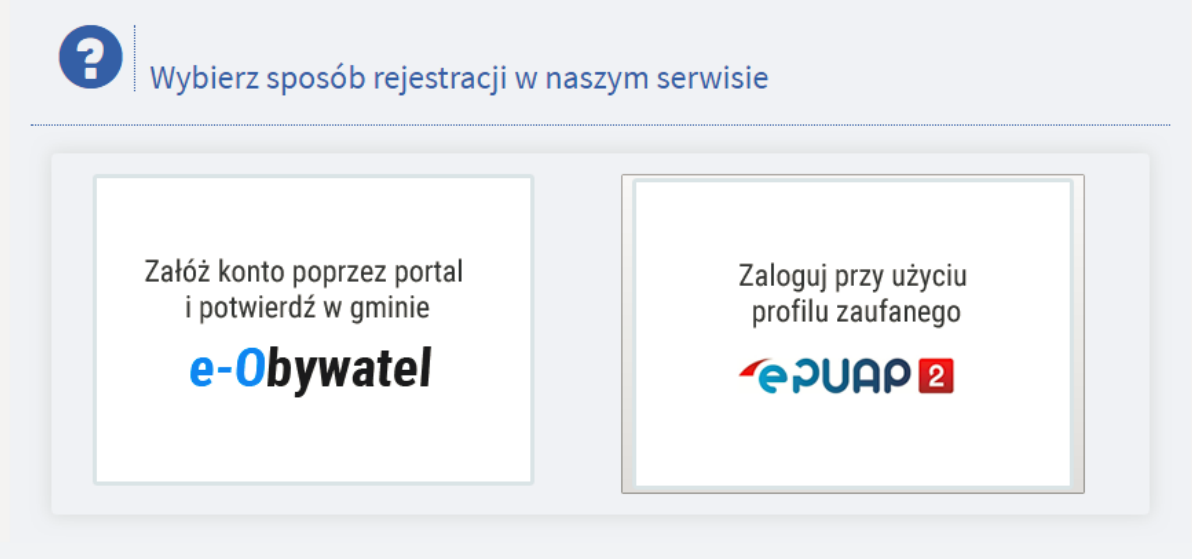

Opcja logowania przez e-PUAP przenosi użytkownika na platformę e-PUAP i po poprawnym zalogowaniu tworzy się konto w Portalu Mieszkańca.

Jeżeli użytkownik wybierze rejestrację za pomocą formularza systemowego, powinien wypełnić następujące pola: Imię, Nazwisko, Adres e-mail, Nowe hasło oraz weryfikacyjny kod CAPTCHA

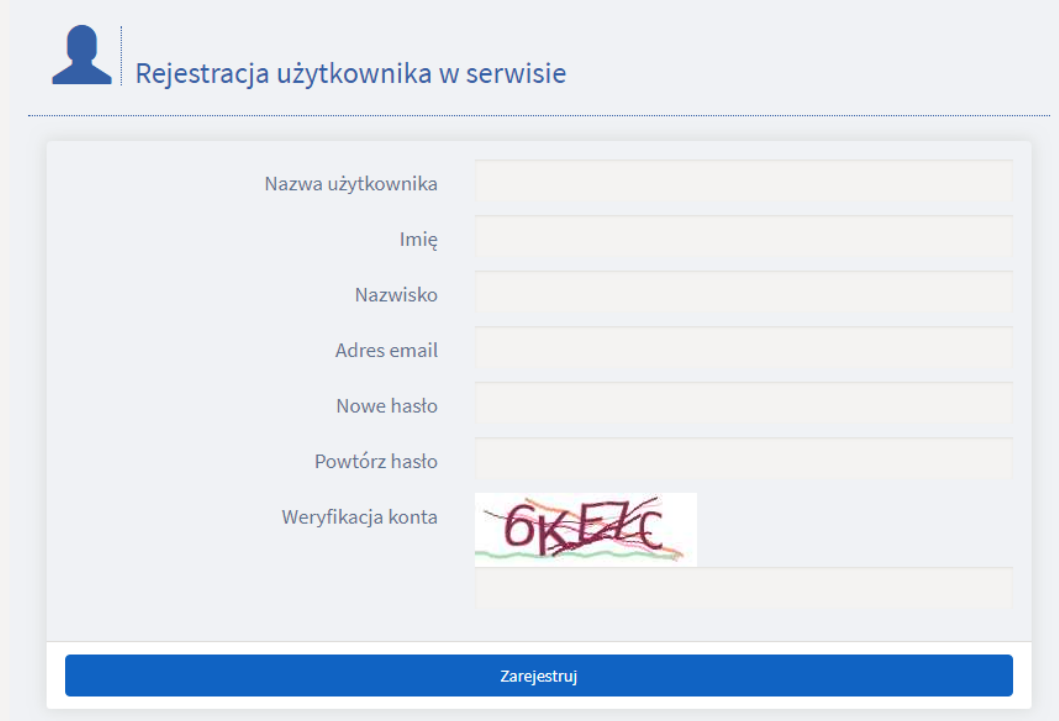

<span id="page-3-0"></span>2. Logowanie do systemu

#### <span id="page-3-1"></span>2.1 Logowanie przez ePUAP

Aby zalogować się do portalu mieszkańca należy przejść do zakładki "Zaloguj" następnie w "Zaloguj się przez Profil Zaufany".

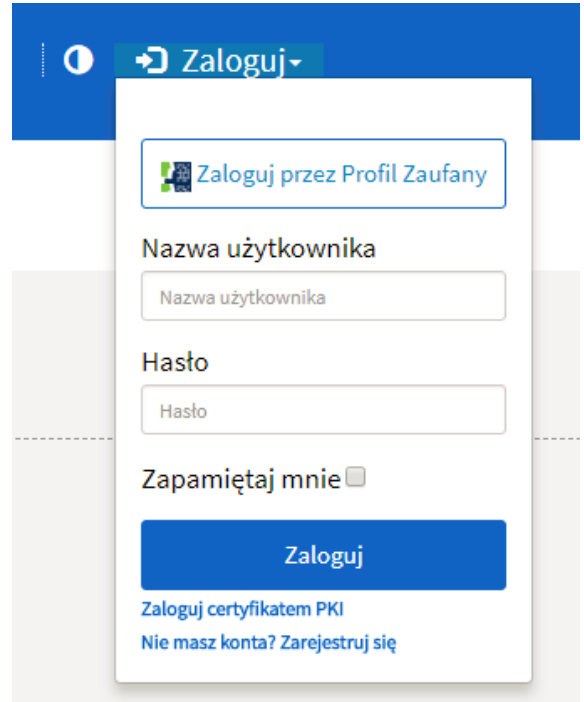

Mieszkaniec zostaje przekierowany na platformę e-PUAP i po poprawnym zalogowaniu rejestruje/loguje użytkownika do e-Obywatela.

#### 2.2 Logowanie przez formularz systemowy

<span id="page-4-0"></span>Aby zalogować się do portalu mieszkańca należy przejść do zakładki "Zaloguj" następnie uzupełnić formularz nazwą użytkownika oraz hasłem i wcisnąć "Zaloguj".

## <span id="page-4-1"></span>3. Karty informacyjne

Aby przejść do widoku kart informacyjnych należy przejść przez zakładkę "Informacje" w menu.

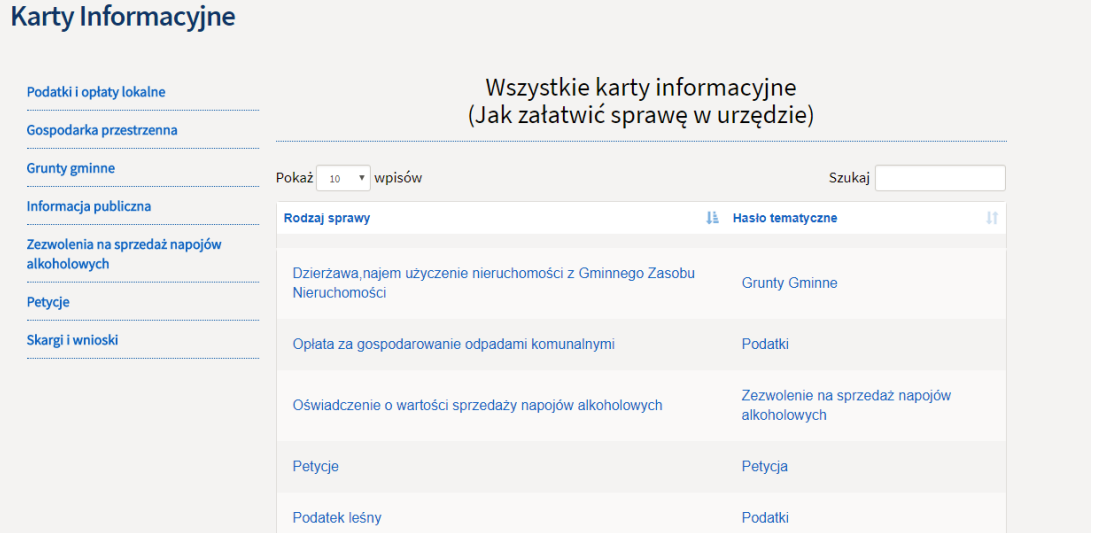

Wszystkie udostępnione karty usług będą wylistowane w tym widoku. W celu zobaczenia szczegółów danej karty informacyjnej należy kliknąć w wybrany rodzaj sprawy.

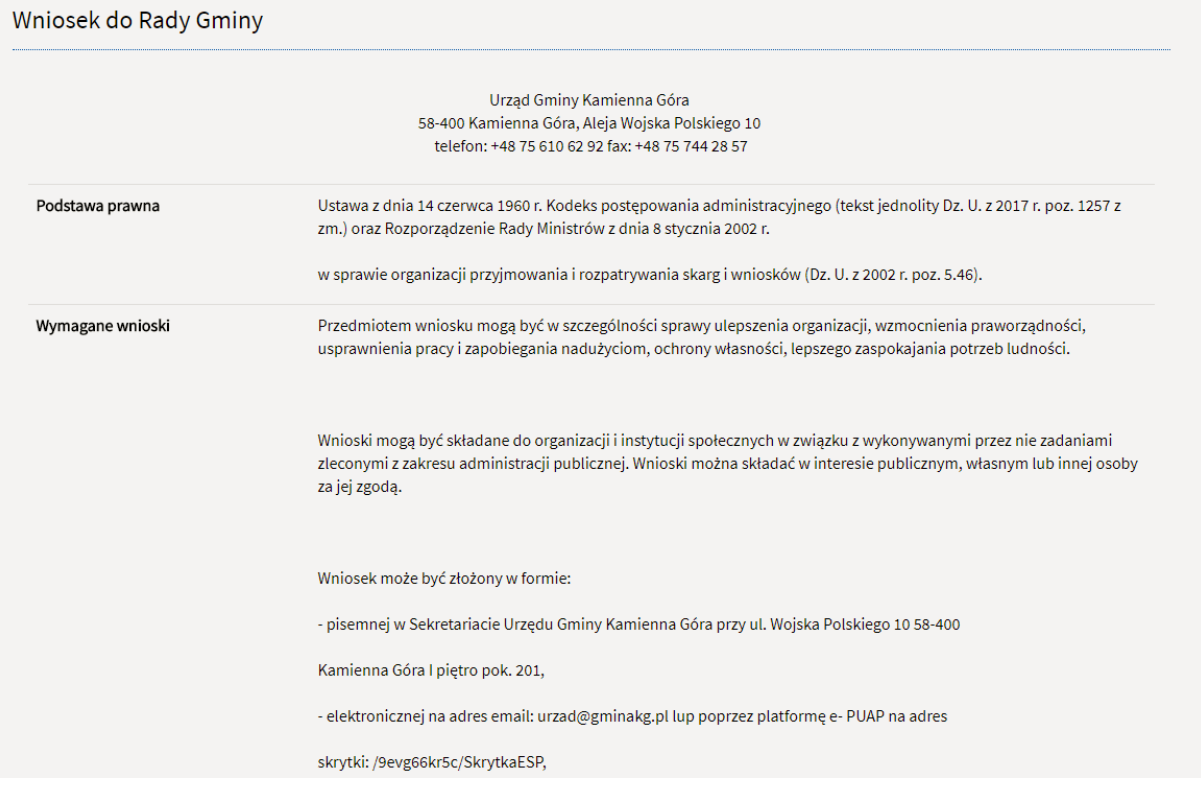

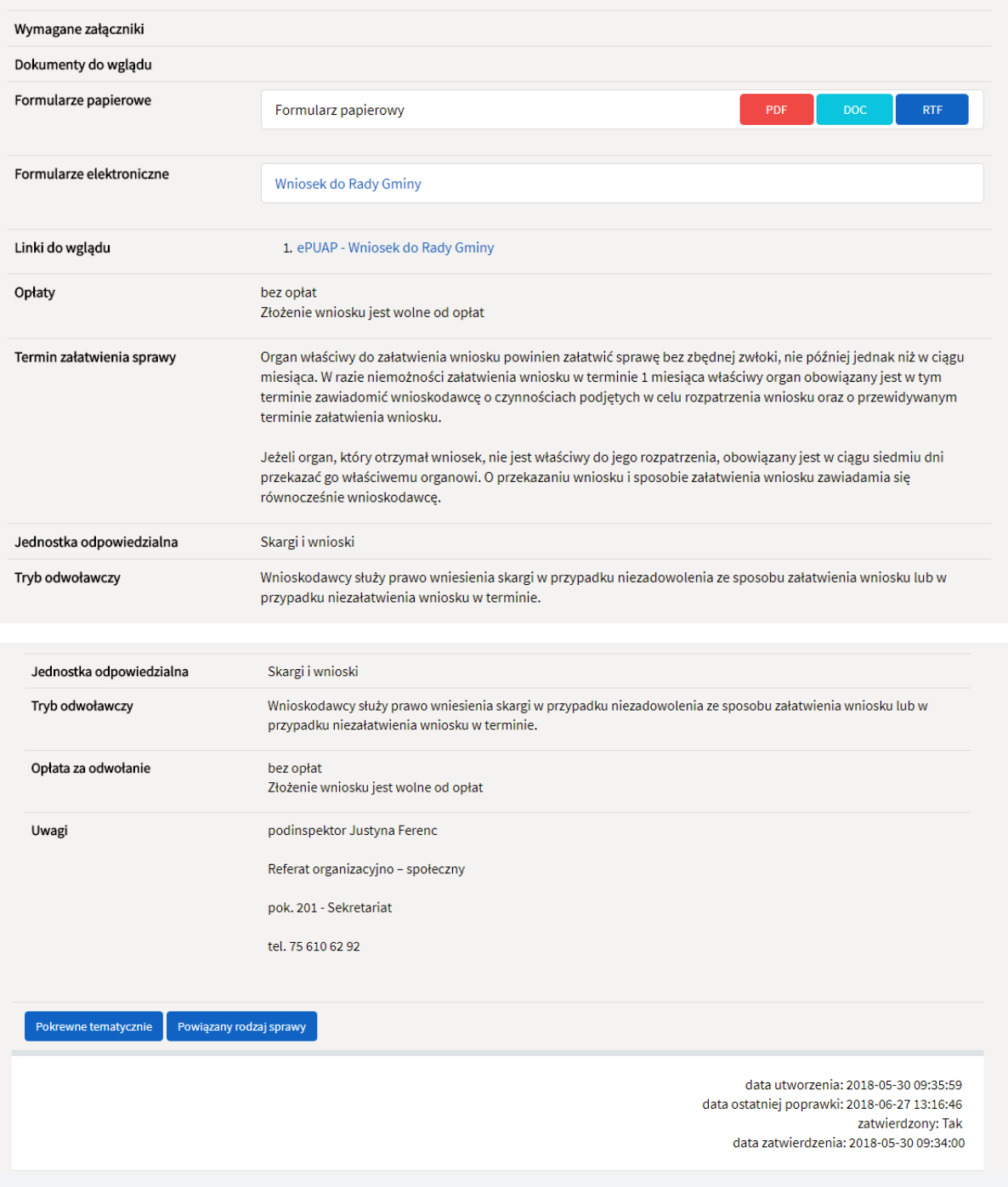

Karta Usług zawiera informacje takie jak podstawa prawna, wszystkie wymagane wnioski oraz załączniki potrzebne do załatwienia sprawy, informuje o dokumentach do wglądu, a także linki. Karty informacyjne posiadają również możliwość uiszczenia wymaganych opłat. W tym widoku umieszczone są również treści informacyjne takie jak terminy, jednostki odpowiedzialne, formę trybu odwoławczego oraz zamieszczone uwagi.

## <span id="page-6-0"></span>4. Płatności Online

#### <span id="page-6-1"></span>4.1 Widok płatności obywatela

Aby w systemie zobaczyć własne należności należy przejść do zakładki "Zarządzanie profilem" a następnie dokonać edycji profilu, a w szczególności uzupełnić PESEL.

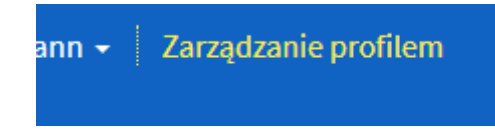

Po uzupełnieniu danych należy udać się do urzędu w celu weryfikacji konta.

Po pozytywnej weryfikacji w zakładce "Płatności Online" pojawią się wszystkie płatności.

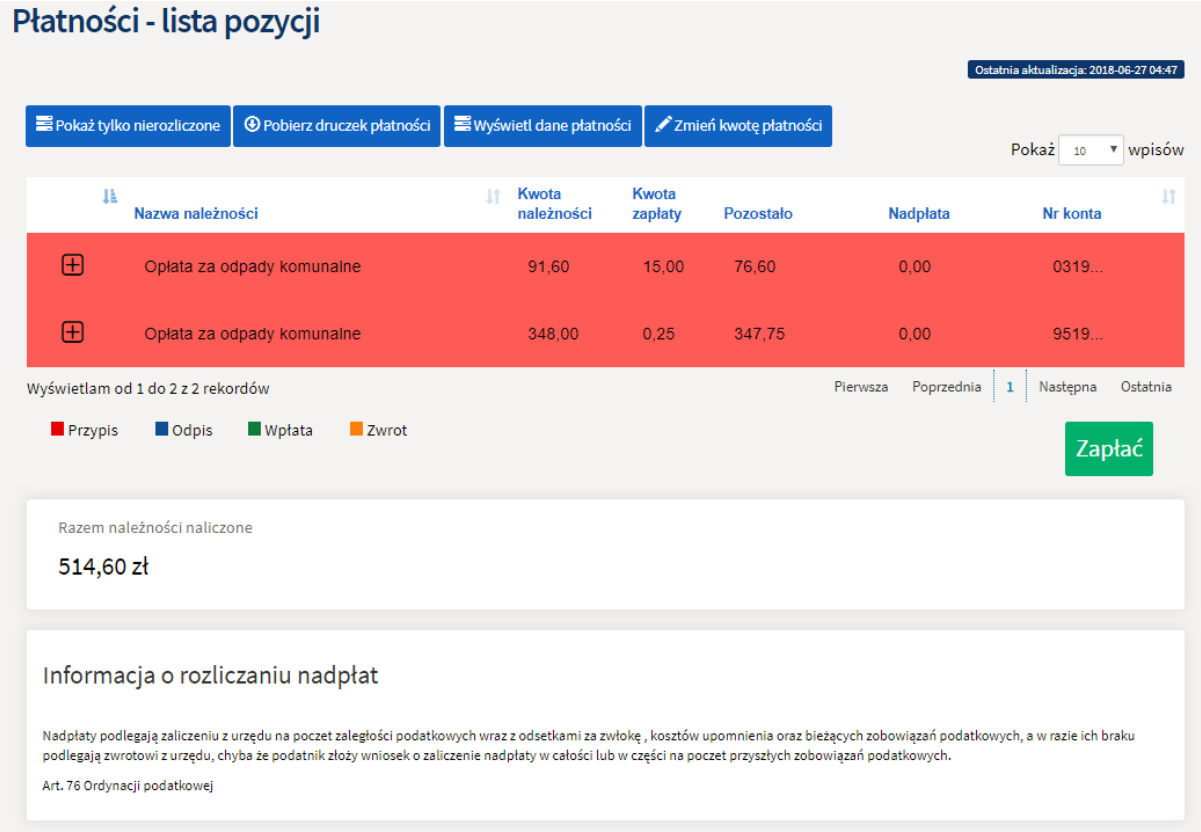

Płatności są pogrupowane w kategorie należności np. Oplata za odpady komunalne. Po wciśnięciu "plusa" po lewej stronie tabelki rozwijamy należność i otrzymujemy wgląd w poszczególne płatności(okresowe).

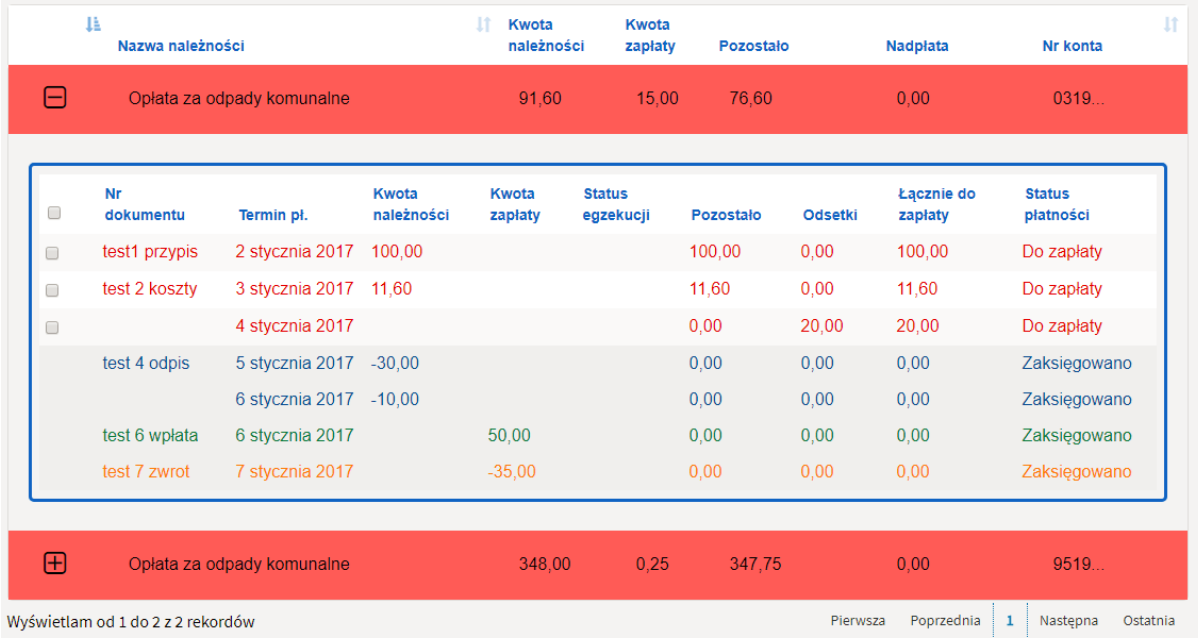

Płatności w celu lepszej i szybszej identyfikacji zostały "pokolorowane" według legendy.

#### 4.2 Wykonanie płatności online

<span id="page-7-0"></span>W celu wykonania jakiejkolwiek akcji na płatności należy wybrać poprzez zaznaczenie płatności (checkbox po lewej stronie)

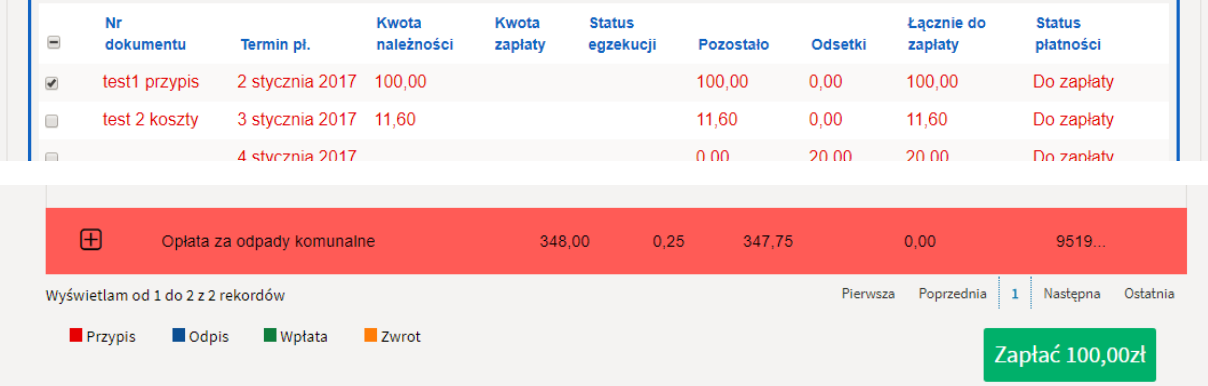

Zaznaczoną płatność możemy:

- Pobrać druczek płatności
- Wyświetlić dane płatności
- Zapłacić

Pobranie druczka płatności możemy za pomocą przycisku "Pobierz druczek płatności"

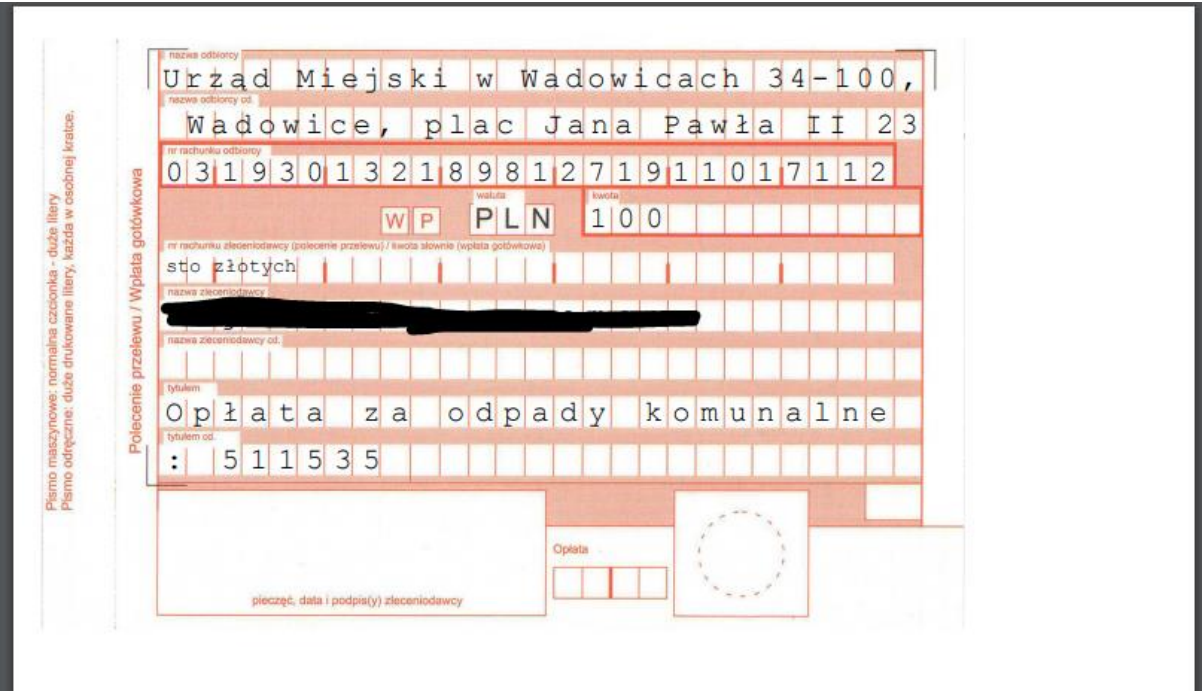

Wyświetlić dane płatności możemy za pomocą przycisku "wyświetl dane płatności"

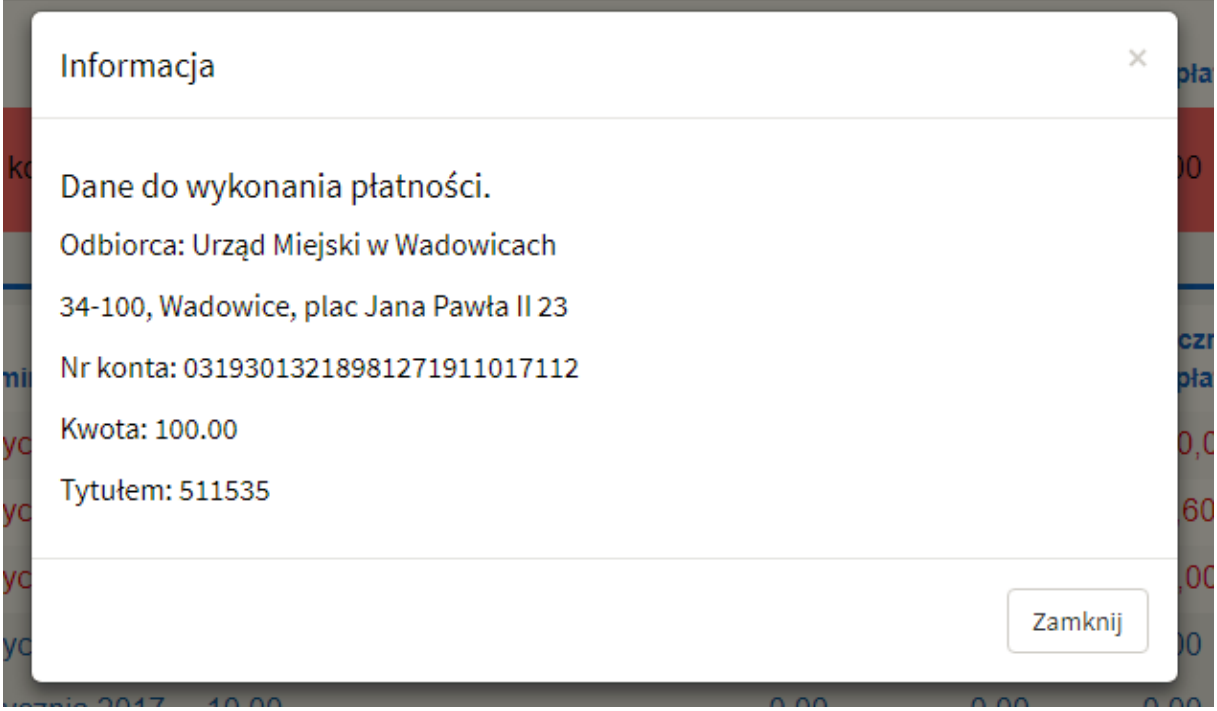

Aby zapłacić należność należy ją zaznaczyć, a następnie wybrać przycisk "Zapłać". System przeniesie mieszkańca do serwisu płatności, który zostanie wybrany przez Urząd. Przez zdefiniowany serwis płatności dokonujemy płatności. Po pozytywnym dokonaniu płatności system przekieruje mieszkańca do portalu.

### <span id="page-9-0"></span>5. Subskrypcje

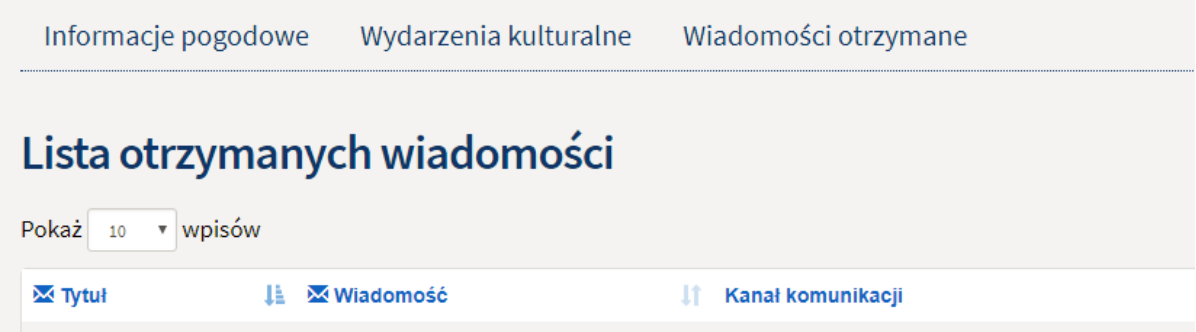

Po wejściu zakładkę "Powiadomienia" mieszkaniec wybiera z pośród listy rodzajów subskrypcji jeden rodzaj z jakiego chce otrzymywać powiadomienia, po wybraniu otrzymuje listę kategorii powiadomień, które zawierają się w wybranym rodzaju. Użytkownik może zaznaczyć dowolną ilość kategorii powiadomień z jakich chciałby otrzymywać powiadomienia. Po wybraniu kategorii i potwierdzeniu przyciskiem "Subskrybuj" mieszkaniec będzie otrzymywał powiadomienia, które będą należały do wybranej kategorii powiadomień.

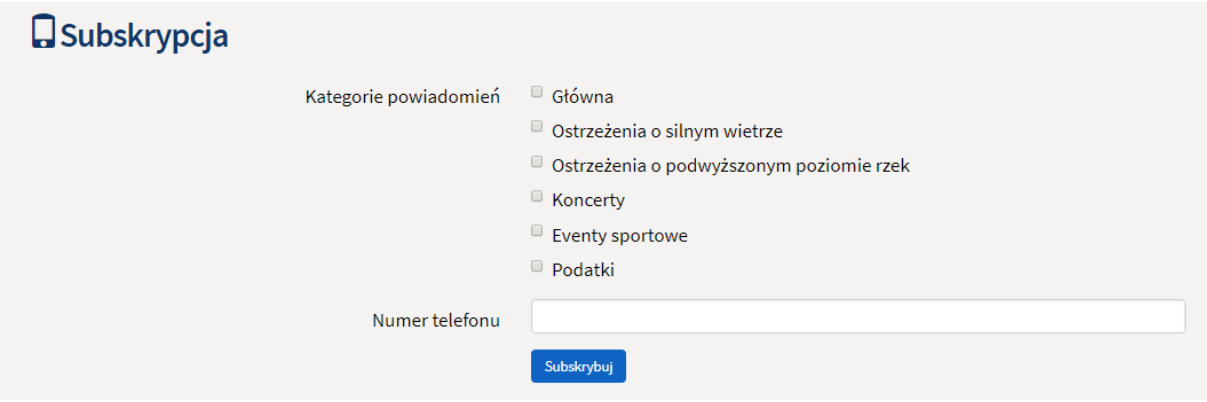

## <span id="page-9-1"></span>6. Powiadomienia

Każdy zalogowany użytkownik ma wgląd w otrzymane powiadomienia, aby je przeglądać należy przejść do zakładki "Powiadomienia".

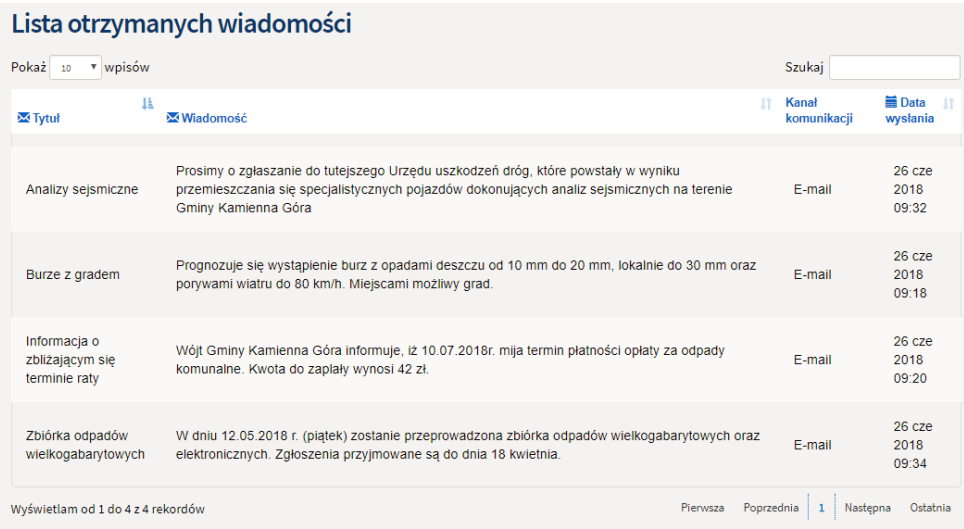

## <span id="page-10-1"></span><span id="page-10-0"></span>7. Formularze 7.1 Udostępnione formularze

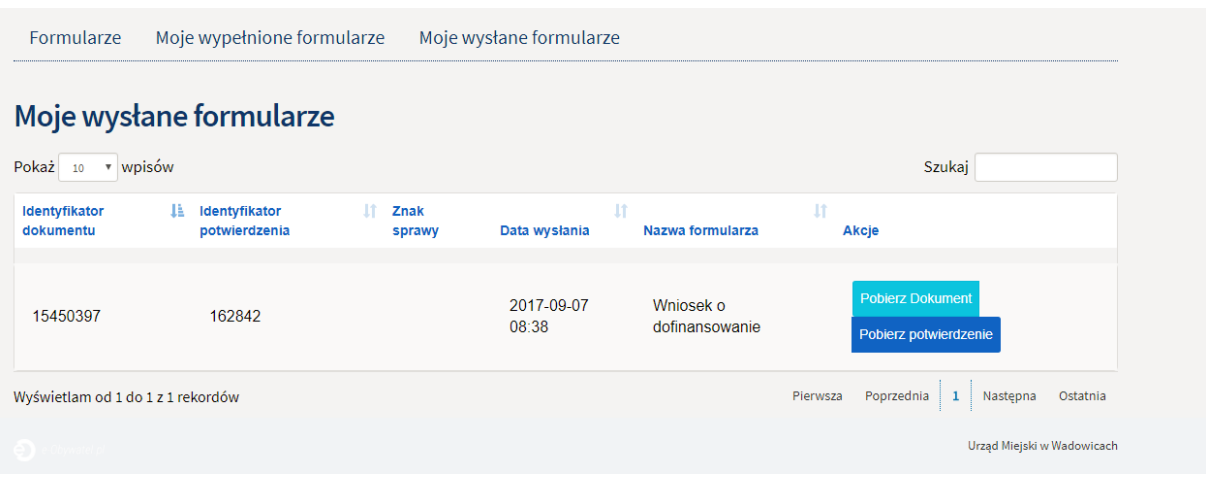

Aby przejść do udostępnionych formularzy należy wybrać zakładkę "Wnioski i formularze", a następnie "Formularze".

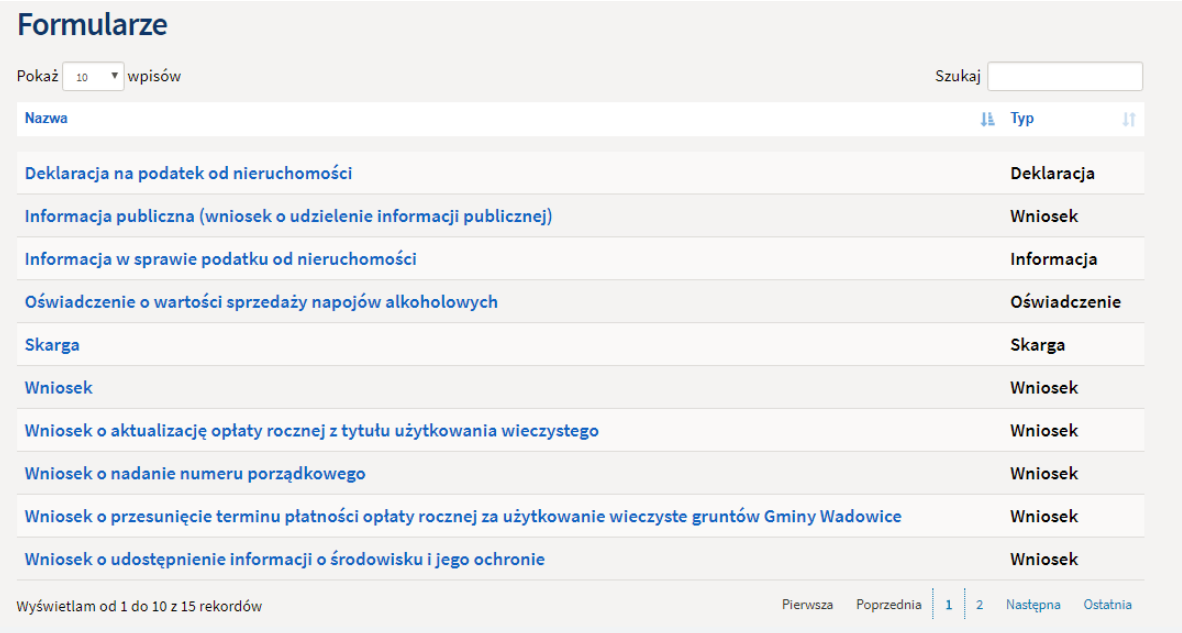

Aby wypełnić wybrany formularz należy wcisnąć przycisk "Wypełnij formularz", a następnie uzupełnić formularz i zapisać.

#### 7.2 Wypełnione formularze przez obywatela

<span id="page-10-2"></span>W celu przejrzenia wcześniej wypełnionych formularzy należy wybrać zakładkę "Moje wypełnione formularze".

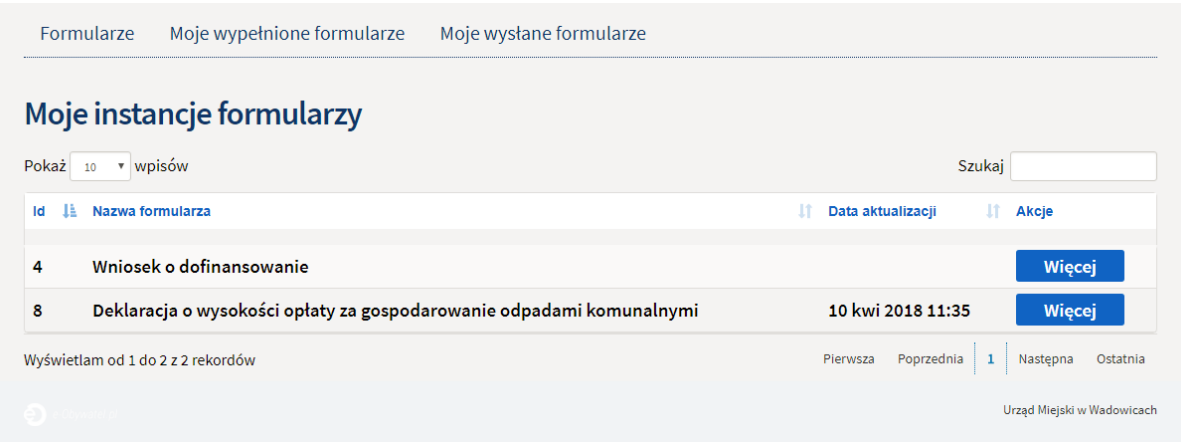

W tym miejscu znajduje się lista wypełnionych wcześniej formularzy, aby zobaczyć dostępne opcje należy użyć przycisku "Więcej".

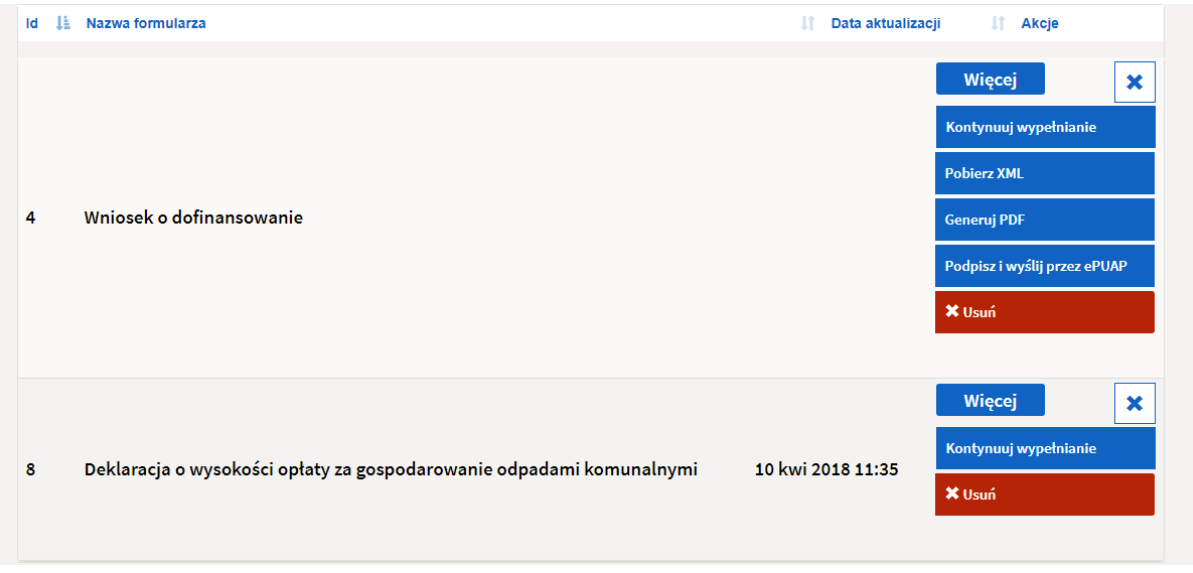

Jeżeli formularz został wypełniony prawidłowo to mieszkaniec może nadal go edytować, pobrać plik XML tego formularza, wygenerować plik PDF lub podpisać i wysłać przez ePUAP. Gdy użytkownik błędnie wypełni formularz to będzie miał możliwość tylko kontynuacji wypełniania.

<span id="page-11-0"></span>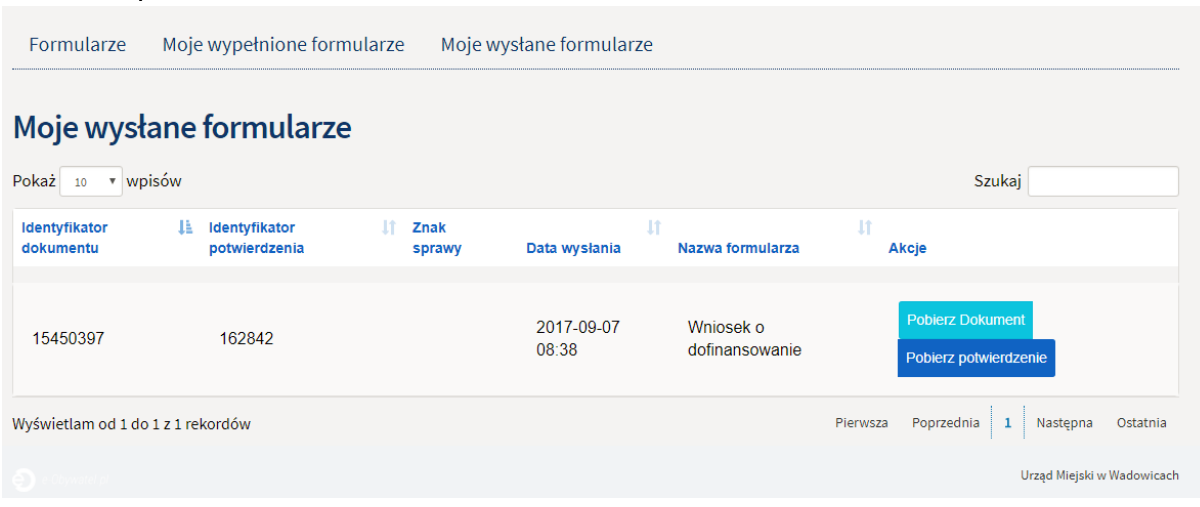

#### 7.3 Wysłane formularze

Po poprawnym wypełnieniu formularza i wysłaniu mieszkaniec w zakładce "Moje wypełnione formularze" posiada wgląd w wysłane formularze do urzędu. Dla każdego formularza istnieje możliwość pobrania dokumentu lub pobrania potwierdzenia przedłożenia.

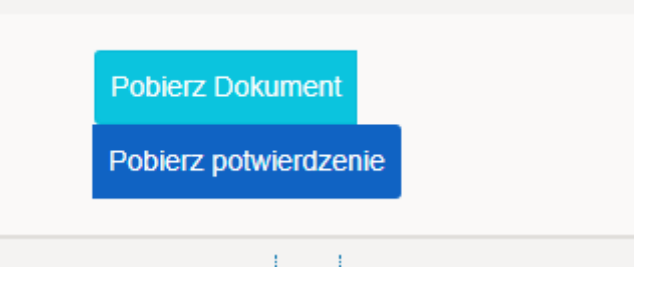

## <span id="page-12-0"></span>8. Dokumenty i sprawy

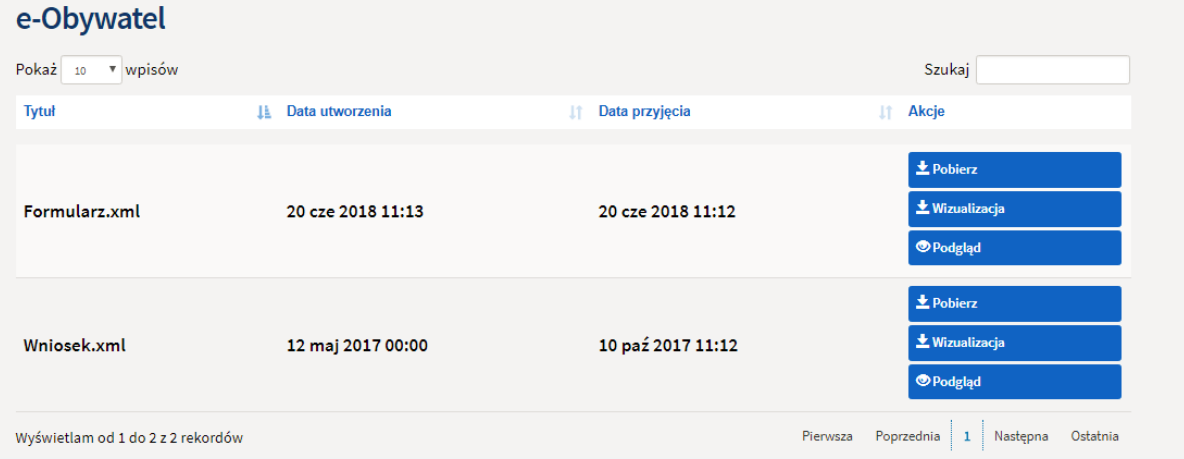

W tym widoku użytkownik ma dostęp do plików XML oraz wizualizacji otrzymanego pliku, które zostały wysłane z urzędu na wniosek złożony przez mieszkańca. Dokument można pobrać z systemu na dysk za pomocą przycisku "Pobierz", można pobrać wizualizację pliku za pomocą "Wizualizacja" oraz podejrzeć zawartość pliku za pomocą "Podgląd".